# NAVIGATION OF COMMITTEE/SERVICE (SHACOMI)

# TABLE OF CONTENTS

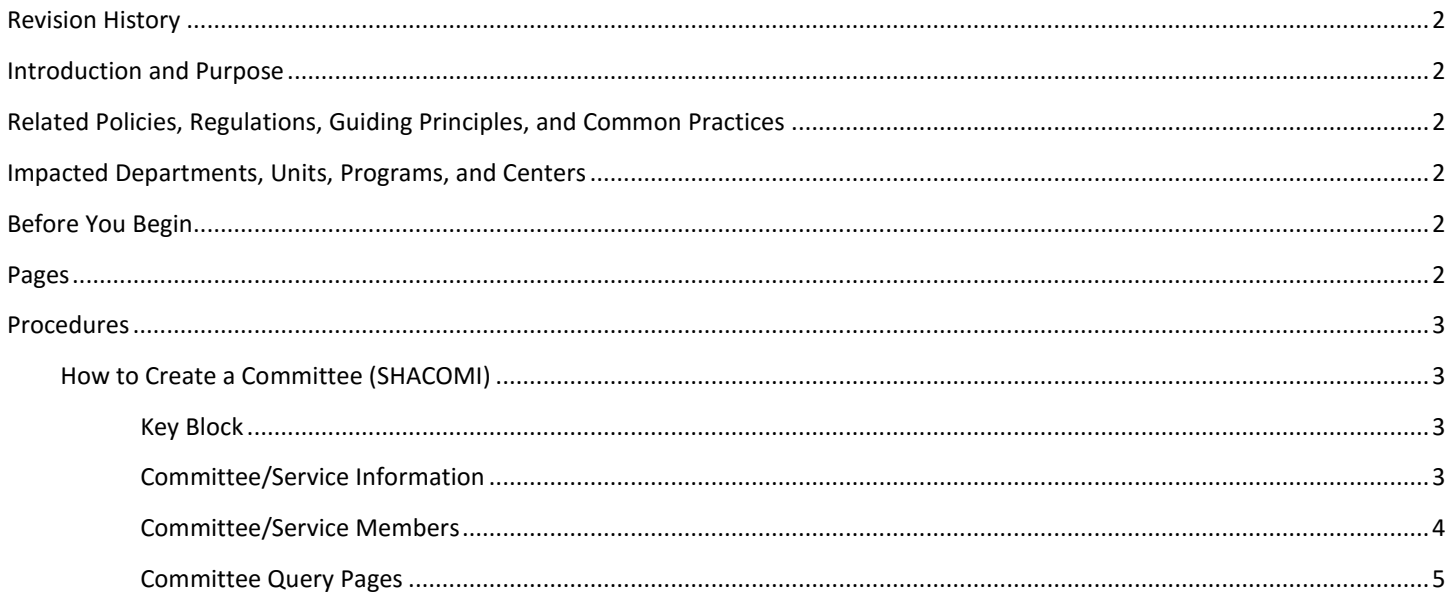

# <span id="page-1-0"></span>REVISION HISTORY

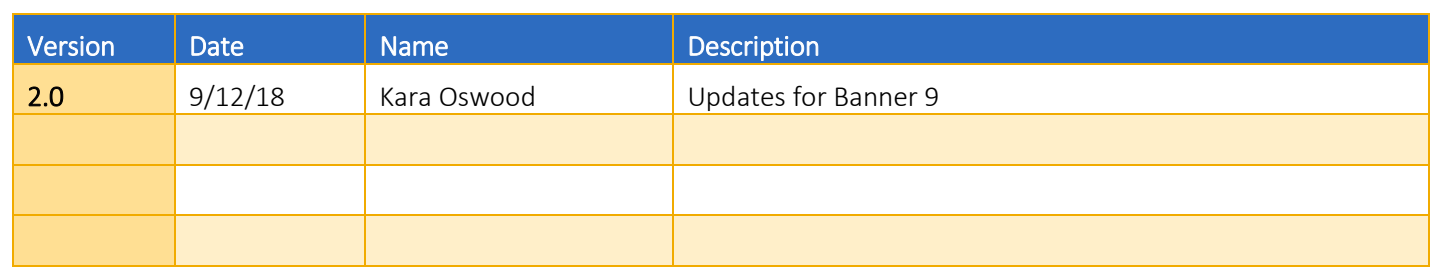

## <span id="page-1-1"></span>INTRODUCTION AND PURPOSE

The purpose of this document is to explain how committee information is recorded and viewed in Banner. After reviewing this information, users will be able to enter data, filter data, and understand all aspects of this page. SHACOMI contains information for graduate student related and other types of committees.

# <span id="page-1-2"></span>RELATED POLICIES, REGULATIONS, GUIDING PRINCIPLES, AND COMMON PRACTICES

Graduate Council policies regarding committee membership will be enforced. Some committee types are available for department use.

## Only the Graduate Division Academic Affairs Office is permitted to create and make changes to the following committees:

- 1. Oral Qualifying Exam Committee (ORAL) PhD Students
- 2. Dissertation Committee (PHDDIS) PhD Students
- 3. Thesis Committee (THESIS) Master's Students

# <span id="page-1-3"></span>IMPACTED DEPARTMENTS, UNITS, PROGRAMS, AND CENTERS

The Graduate Division Academic Affairs Office will primarily use this page. Major Advisors for graduate students have authorization to create department specific committees and query committee information.

# <span id="page-1-4"></span>BEFORE YOU BEGIN

If this is the first time you are reviewing this procedure, go to R' Space and select the Banner Training icon in order to follow along and practice. Please submit a ticket if you have trouble accessing Banner Training.

## <span id="page-1-5"></span>PAGES

The pages listed below are covered in this training.

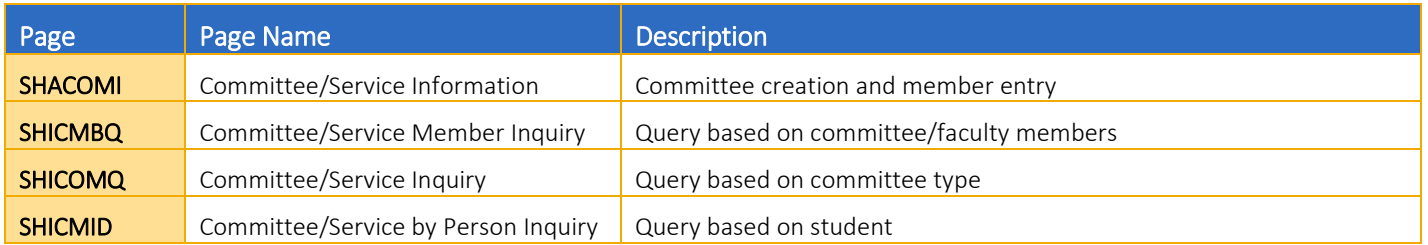

# <span id="page-2-0"></span>PROCEDURES

## <span id="page-2-1"></span>HOW TO CREATE A COMMITTEE (SHACOMI)

#### <span id="page-2-2"></span>KEY BLOCK

#### 1. Committee/Service Type

- a. Determine the type of committee you would like to create.
- b. If you know the code for the committee type, enter it here. If not, search the list for the correct code.

#### 2. Associated ID

a. This is the SID of the student the committee is being created for.

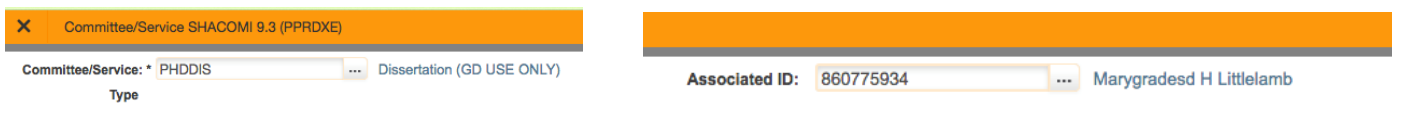

#### <span id="page-2-3"></span>COMMITTEE/SERVICE INFORMATION

#### 1. Date Initiated

a. This date will fill automatically with the current date. It should reflect the date a committee was created.

### 2. Status

- a. Active
	- i. Typically the status first chosen when a committee is created.
	- ii. For Graduate Division Academic Affairs Committees, active means:
		- 1. Oral Qualifying Exam nomination form processed and approved.
		- 2. First attempt at Oral Qualifying Exam was a fail, second attempt pending.
		- 3. Dissertation/Thesis Committee approved but final defense and/or graduation has not yet occurred.

#### b. Completed

- i. Exam was completed and passed or
- ii. Committee duties have been completed.
- c. Inactive
	- i. Committee was approved, but is no longer needed. For example, the student has withdrawn from the university.
	- ii. Degree objective has changed and exam type is no longer appropriate.
- d. Pending
	- i. Information about the committee membership has been received, the data has been entered, but the committee is not officially approved.

#### 3. Print on Transcript

a. Do not check this box. Committees are not printed on the transcript.

### 4. Dissolved/Date Dissolved

- a. *Date Dissolved* is used to record the date the exam took place.
- b. Both the date and *Dissolved* check box must be populated.
- c. Leave these fields blank until the exam is complete.

#### 5. District/Division

a. This field is not being used, always leave blank.

#### 6. Home College

- a. The home college of the Associated ID in the key block.
- b. Never use GD for the college in this field.

#### 7. Home Department

a. The home department of the Associated ID in the key block.

SAVE then navigate down into the Committee/Service Members block to add that information.

Committee/Service Type: PHDDIS Dissertation (GD USE ONLY) Associated ID: 860775934 Marygradesd H Littlelamb Confidential Deceased

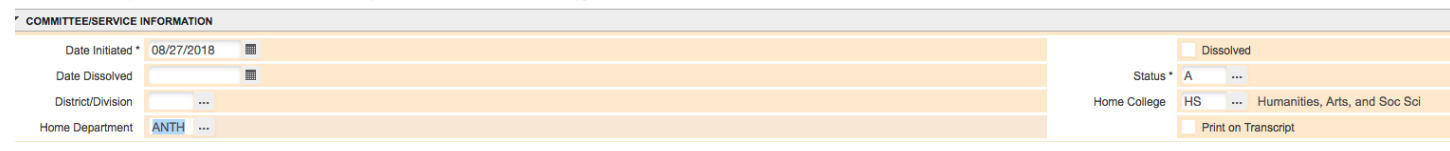

#### <span id="page-3-0"></span>COMMITTEE/SERVICE MEMBERS

#### 1. Member

a. ID for the committee member.

#### 2. Participation From-To

- a. The period of time a committee member participated in the committee.
- b. Active committees should have a *To* date of December 31, 2099 (aka "The End of Time").
- c. When the exam or committee service is complete and the committee dissolved, the *To* date must be updated to match the *Date Dissolved*.

#### 3. Role

- a. Choose the appropriate role for that committee member.
- b. Available roles are:
	- i. Advisor
	- ii. Chairperson
	- iii. Co-Chairperson
	- iv. Member
	- v. Outside Member
	- vi. Proxy
	- vii. Removed

#### 4. Status

- a. Status for each member must match the status in the Committee/Service information block above.
	- i. Unless a committee member is *Removed*, then the status for that member will be *Inactive.*

#### 5. District/Division

a. This field is not being used, always leave blank.

#### 6. Home College

- a. Home college of the committee member.
- b. If the member is not affiliated with UCR, use 00 No College Designated
- c. Never use GD for the college in this field.

#### 7. Home Department

- a. Home department of the committee member.
- b. If the committee member is not affiliated with UCR, use 0000 Undeclared.
- 8. When removing a member, update their role to *Removed* and status to *Inactive*. If a record of committee member changes is not needed, a member may be completely removed from the committee.

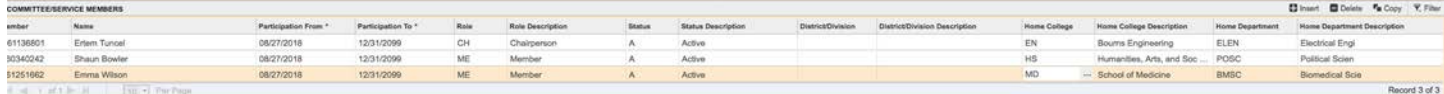

#### 9. Comments

- a. Click the **down arrow** on the bottom left for the additional comment page within SHACOMI.
- b. The Graduate Division Academic Affairs Office will use the comment section to record information regarding remote participation, proxy approval, and non-UCR committee member details.
- c. Comments should be brief and use standardized text or key words. Keeping the comments standard will assist a report searching for a particular type of comment is needed. For example, all comments regarding a proxy will include the word "proxy."

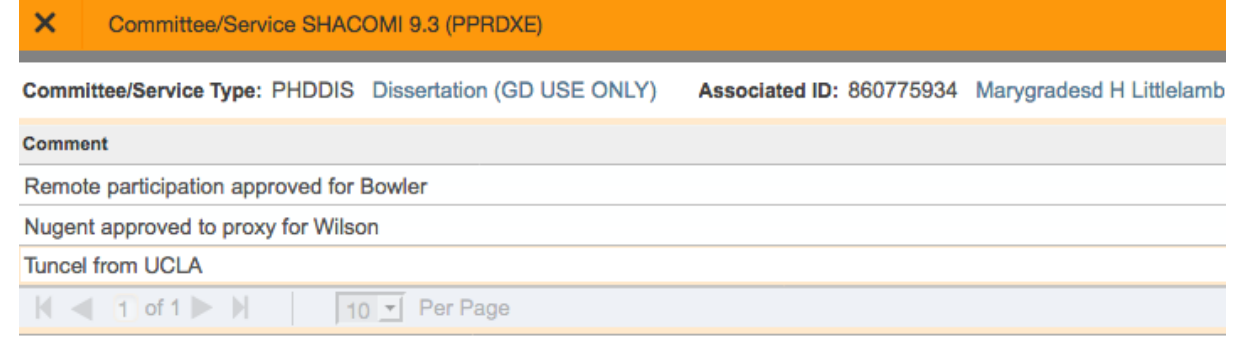

#### <span id="page-4-0"></span>COMMITTEE QUERY PAGES

There are three pages related to SHACOMI. All three allow you to find similar information. What you're looking for and how you prefer to view the data will determine which page to use.

## **SHICMBQ – Committee/Service Member Inquiry**

- 1. Searching by committee member ID or name is the most common way to use this form.
	- a. When entering a name it should be formatted **LAST NAME, FIRST NAME%.**
	- b. Information about the committees that person has been on will populate in list form.
	- c. Scroll to the right to see the additional information that was entered in SHACOMI.
	- d. Status on the left side indicates the committee status. Member status is located on the right side.

#### Navigation of Committees

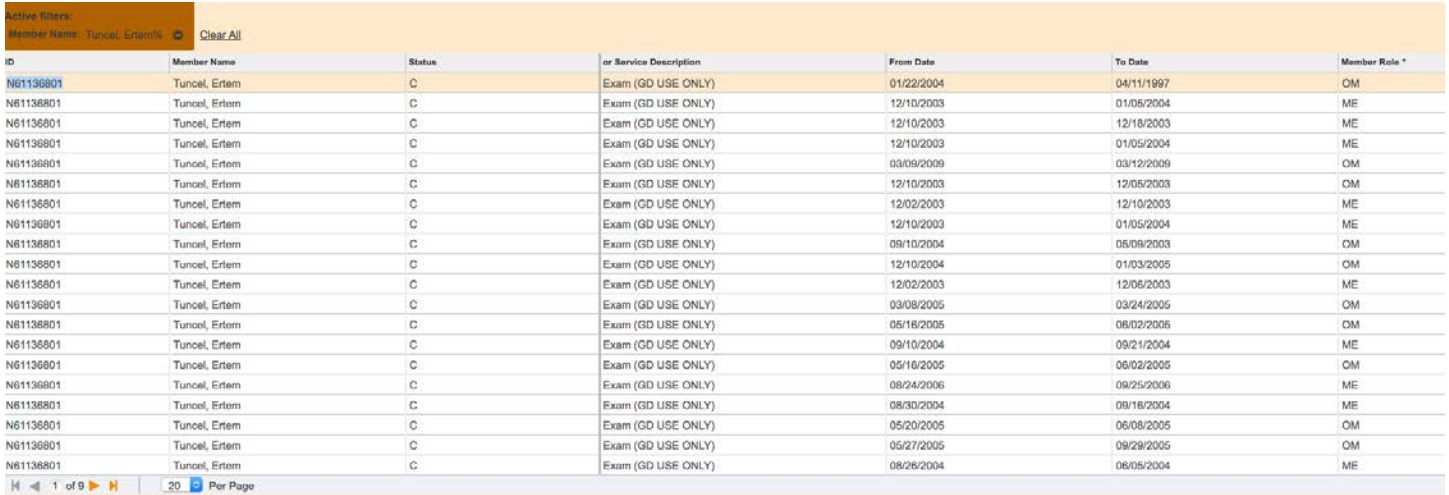

- 2. The second way to use the page is to search by any field or combination of fields, excluding Associated ID. You can also use the Advanced Filter to see more options.
	- a. For example, you can narrow your search to all PhD Dissertation committee chairpersons in the department of Anthropology with an active status.
	- b. A list of committee members that match your query will populate the list below.
	- c. Use the scroll to the right to see additional information that was entered in SHACOMI.

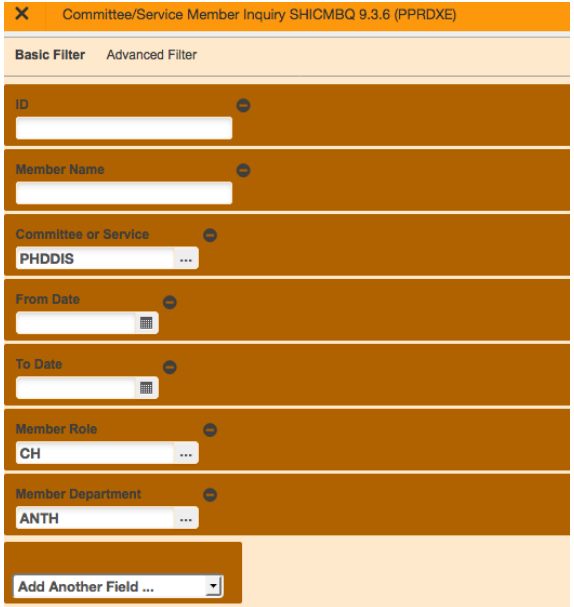

3. The third way to filter is to use additional fields for more focused results. For example, choose an ID, then *Active* for member status. That will bring up only committees that member is currently on.

## **SHICOMQ – Committee/Service Inquiry**

- 1. The available fields on this page are similar to SHICMBQ. One major difference is this page allows you to view all members of the same committee.
	- a. The **Committee or Service Identification Data** section allows you to filter on any field from SHACOMI.
- b. Once data is filtered, the page will show committees that meet the criteria entered. The members for the highlighted line will show on the bottom of the page.
- c. Scroll to the right to see all data about each committee.
- d. As with SHICMBQ, you can filter off multiple fields on the page.

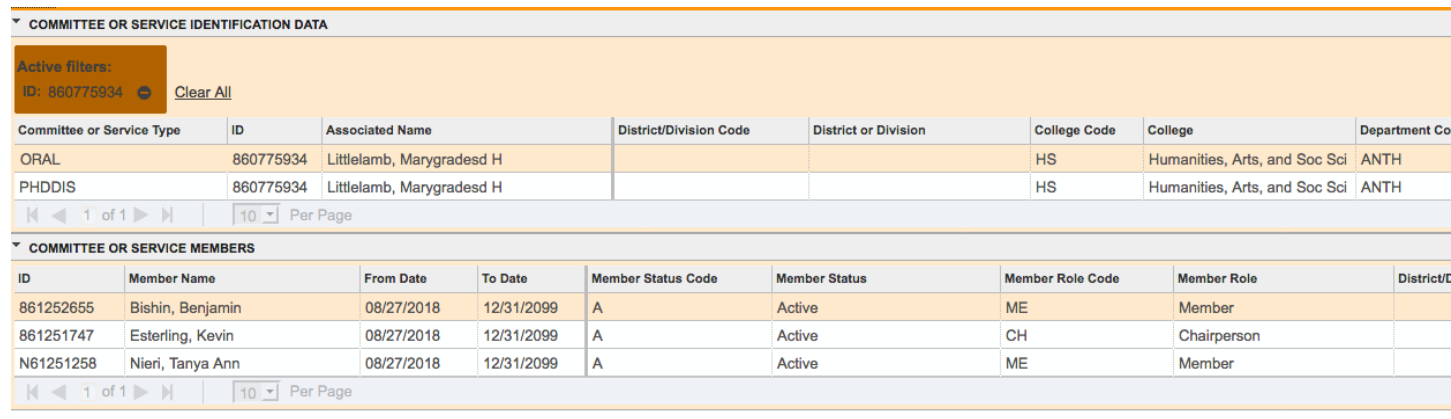

## **SHICMID – Committee/Service by Person Inquiry**

- 1. This page is very similar to and offers the same functionality as SHICOMQ. The main difference is SHICMID has a key block and gives information for only one Associated ID. Whereas SHICOMQ gives information for multiple IDs.
	- a. All committees for the Associated ID in the key block will display.
	- b. Once the data is filtered, the bottom of the page will show all committee members for the committee service type selected above.
	- c. View additional information about the highlighted committee by scrolling right.
	- d. As with the two previous pages, data can be filtered off multiple fields.

#### Committee/Service by Person Inquiry SHICMID 9.3 (PPRDXE)

Associated ID: 860775934 Marygradesd H Littlelamb Confidential Deceased

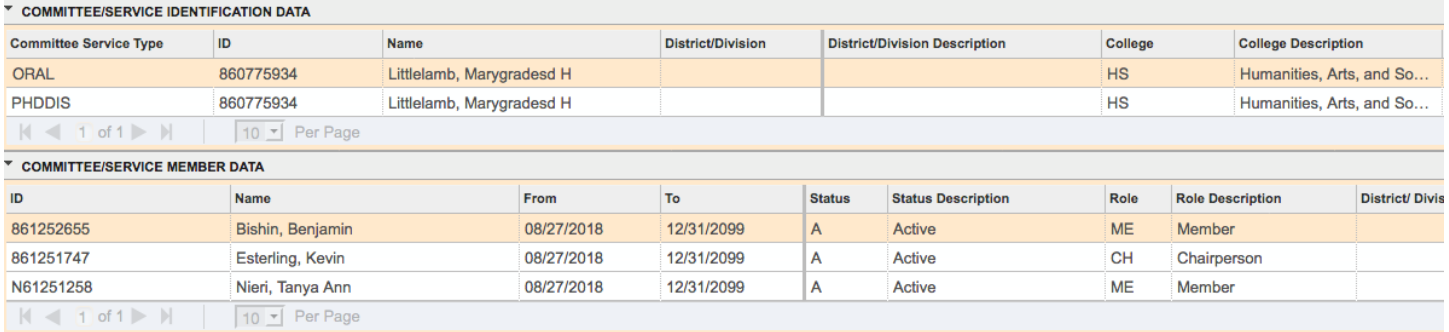